# **LANDESJUGENDPLAN ONLINE** PÄDAGOGISCHE BETREUER

**VSJ** 

### **LOGIN BEI OASEBW**

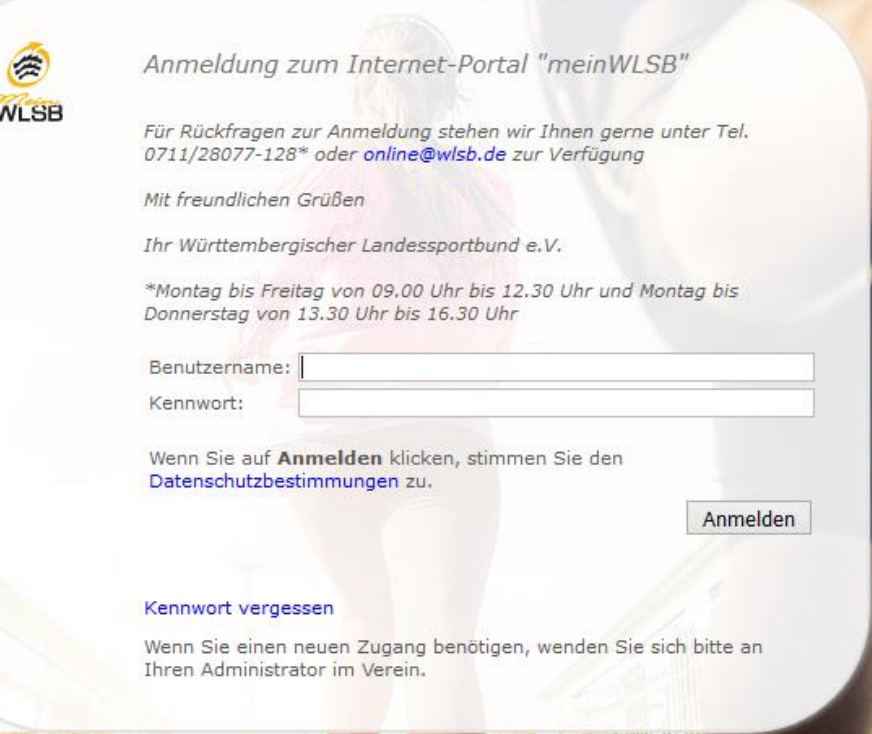

Mit den Zugangsdaten bei meinWLSB einloggen

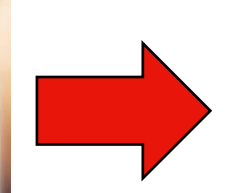

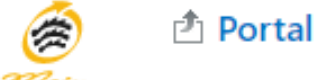

Anfragen

Vereinsdaten Jugendzuschüsse

WLSB

#### Reiter Jugendzuschüsse auswählen

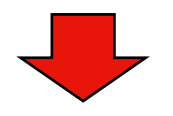

Sie befinden sich hier auf der Übergangsseite zu oaseBW (Online-Antrag und Statistik-Erhebung Baden-Württemberg), werden können.

Zu oasebW gelangen Sie über folgenden Link:

Hier ist der Link zur OASE

#### Denk Link zu OASE anklicken

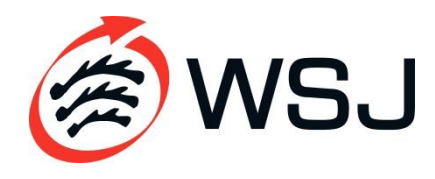

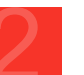

### **AUFBAU OASEBW**

#### oase**BW**

Erfolgreich bei oaseBW angemeidet!

#### Landesjugendplan - Zuschussabwicklung

Die Alweicklung des Landespugendplanes erfolgt ober ousetter, So behalten Sie den Überlicht über die besintragten Maßnähmen, sind os beantragen Sie arfolgreich arnen Zuschuss:

Geben Sie im Menügunät auf "Zuschunz beantragen".

Überprüfen Sie kurz, ob-das richtige jahr ausgewählt wurde.

Ligen Sie dann eine neue Maßrahme an und geben die Daten der Veranstaltung ein. Spechein Sie die Eingabe durch einen klick auf "Matoriahme hinzufügen und weiter bearbeiten". Anschließend können Sie die Teilnehmer und Mitarbalter der Mäßnahme erfiellen, Gerne können Sie auch den Excel-import dafür mutzen.

Wallers Sie daren unter "Weisen Zuschutz zur Matorynheite Fenturkigen" zus, serichen Zuschutz Sie bearen geen möchten. Aufgrund der zuwer eingegeberen Daten wird das Formular nun benetts weitgehend ausgeführ. Sie haben jedoch die Miglibles, de Vorschlage manuel zu königeren.

Um den Vorgang abzuschließen gehen Sie am Ende des Pormulars auf "An Verbandspentrale absenden". Daraufhin werden Pros Eingaben auf Vollständigkeit geprüft, im nächsten Schritt mussen Sie dann das erseugte PDF öffnen und audrucken und dies an die Badische Spartsigend Nord unterzeichnet zusenden. Sollten die Angaben nicht vollstandig sain, artistan Salaine Fehlermeidung.

WEEK AA DAISERT.

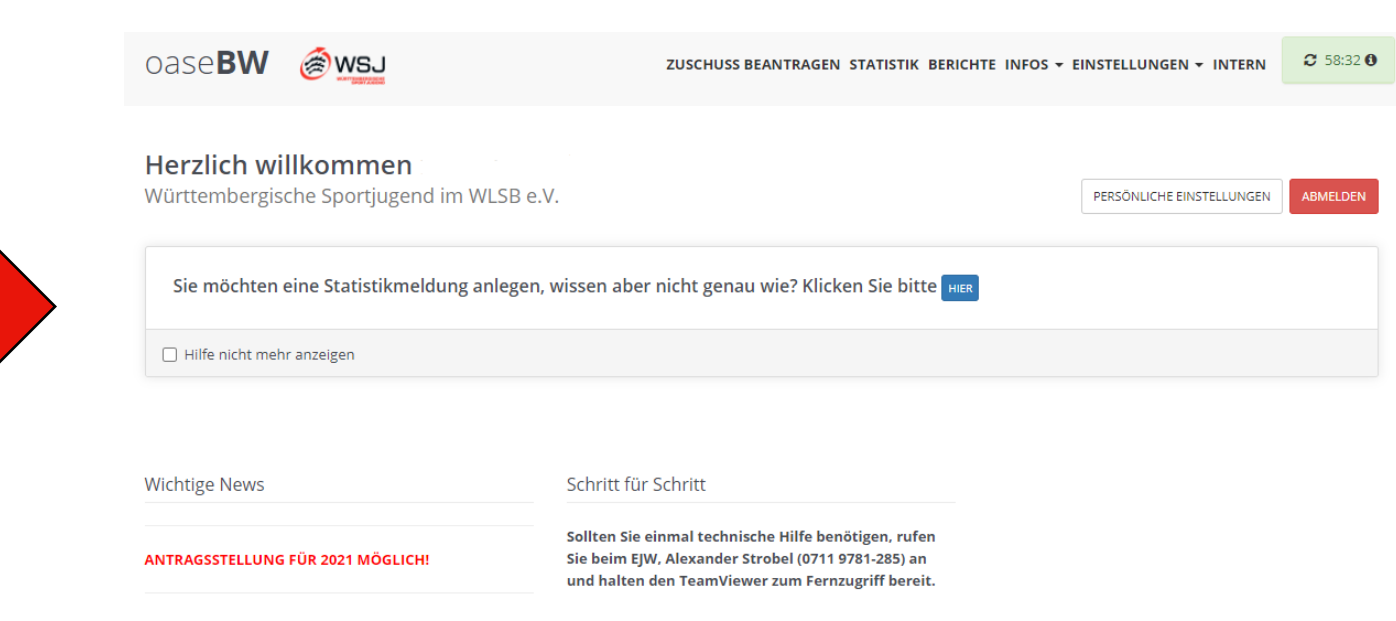

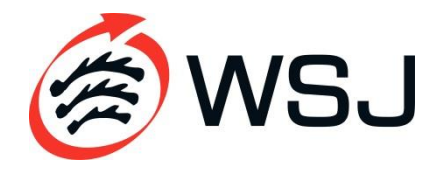

### **EINEN ZUSCHUSS BEANTRAGEN**

1. Menüpunkt "Zuschuss beantragen" auswählen

ZUSCHUSS BEANTRAGEN STATISTIK BERICHTE INFOS ▼ EINSTELLUNGEN ▼ INTERN

 $C$  59:54  $\theta$ 

2. Überprüfen, ob das richtige Jahr ausgewählt wurde

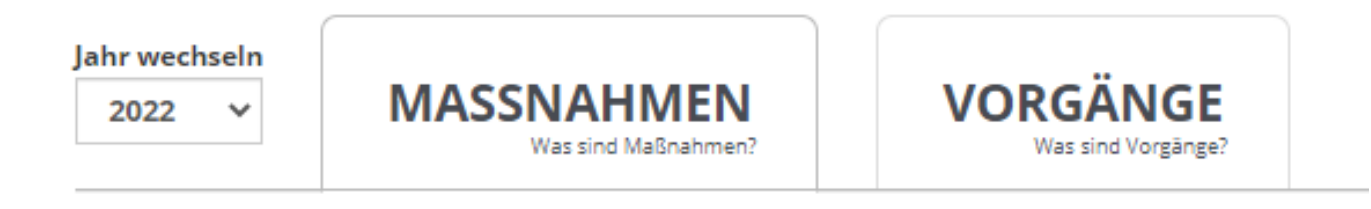

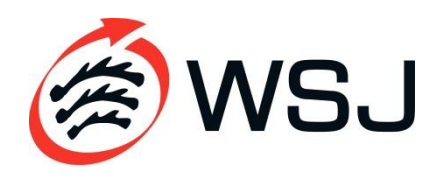

### **EINEN ZUSCHUSS BEANTRAGEN**

### 3. Neuen **Vorgang** für das jeweilige Jahr anlegen

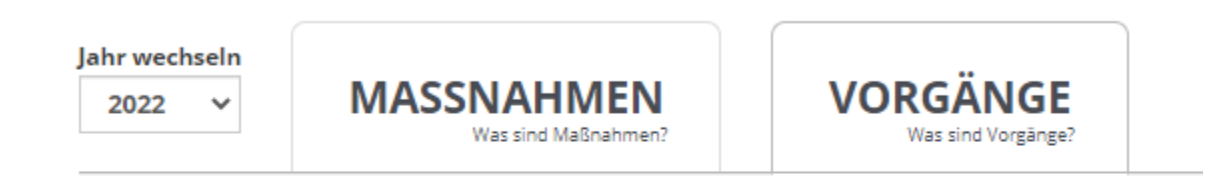

NEUEN VORGANG FÜR 2022 ANLEGEN

#### 4. Landesjugendplan auswählen

NEUEN VORGANG FÜR 2022 ANLEGEN

+ Landesjugendplan 2022

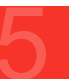

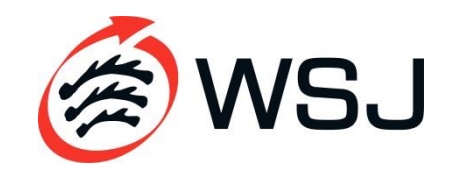

#### 5. Verwendungsnachweis auswählen

NEUEN VORGANG FÜR 2022 ANLEGEN

- Landesjugendplan 2022

Fördertitel

1

Pädagogische Betreuungspersonen

Formular Verwendungsnachweis V21-1 auswählen. Es ist kein Antrag nötig!

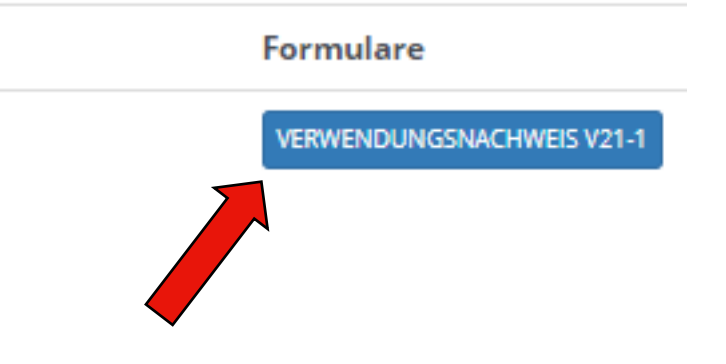

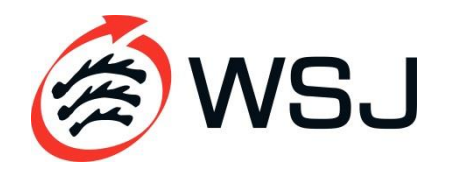

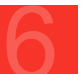

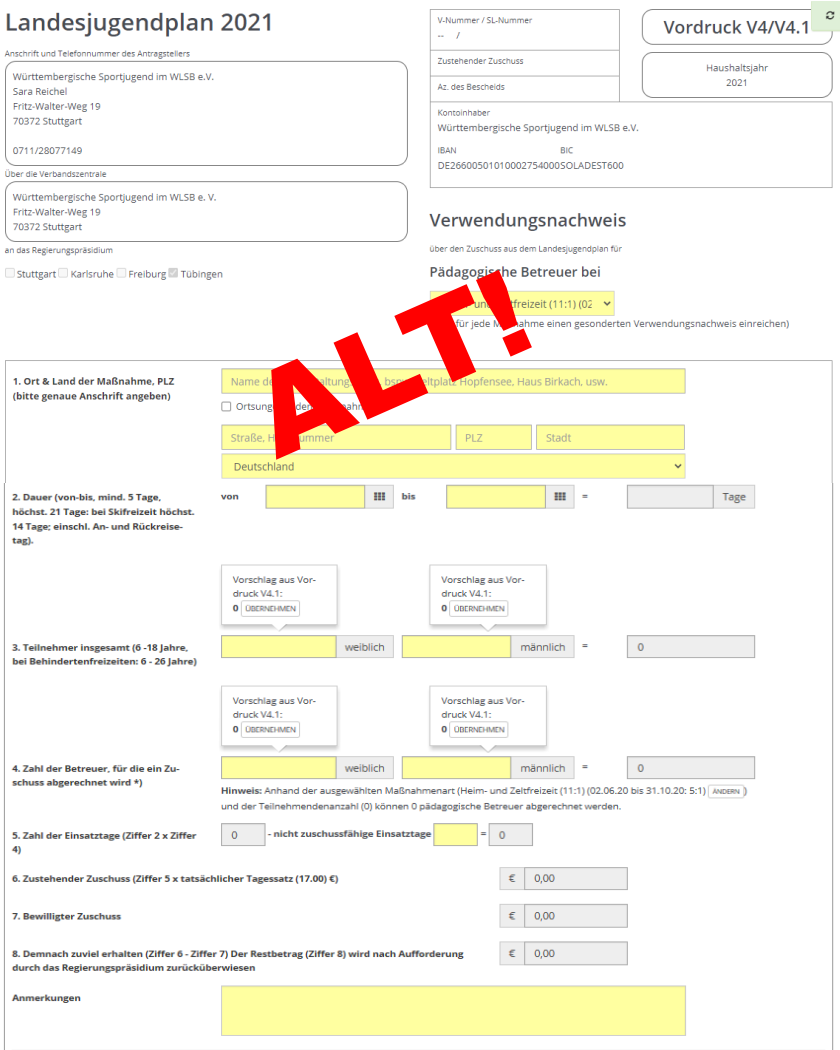

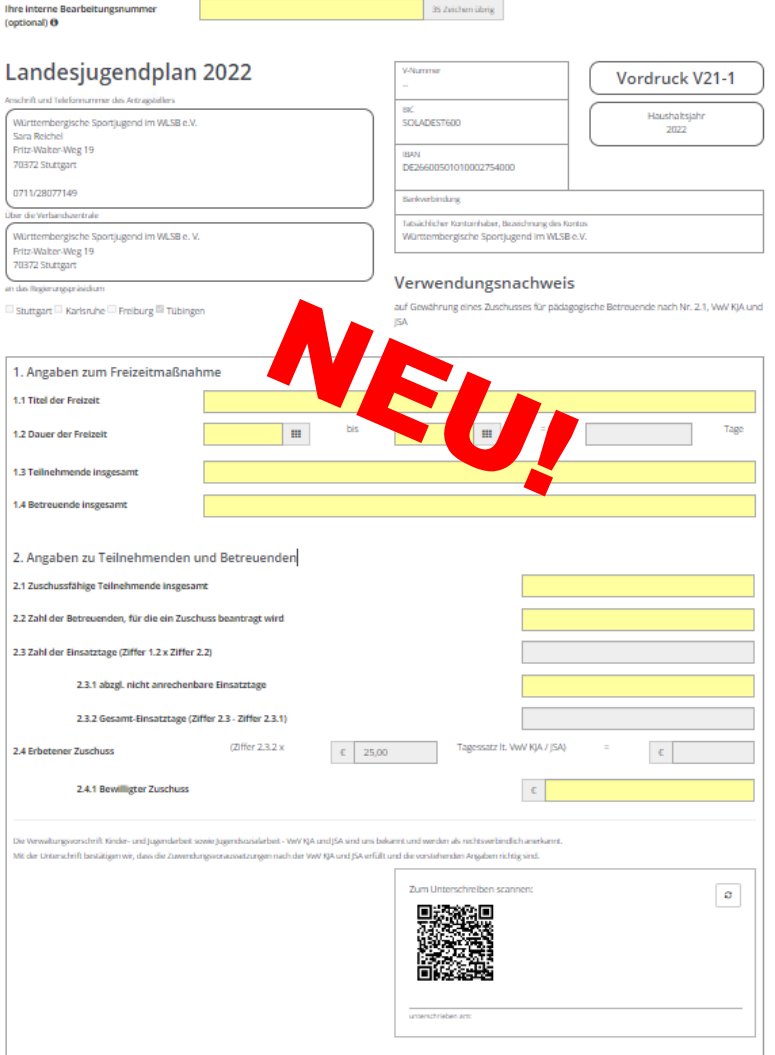

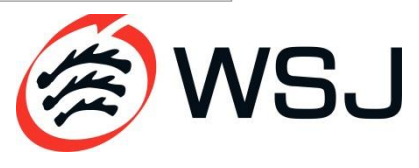

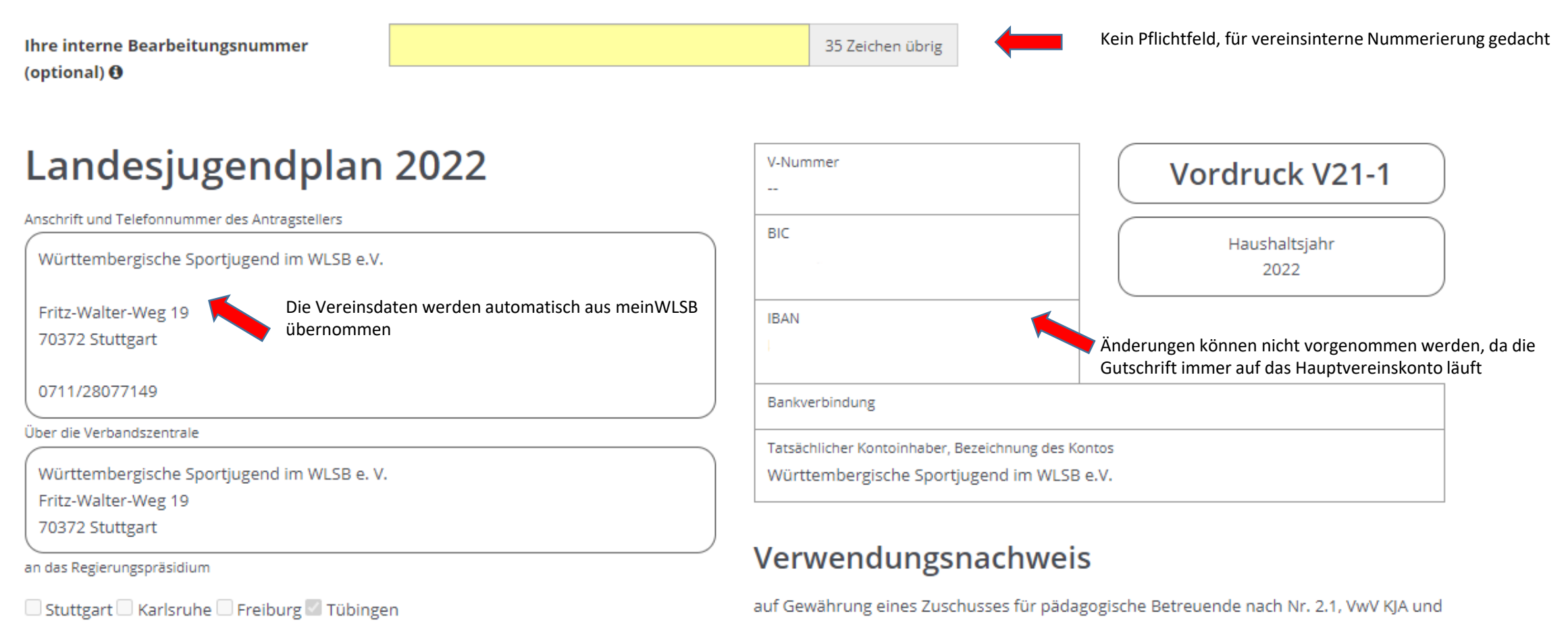

**JSA** 

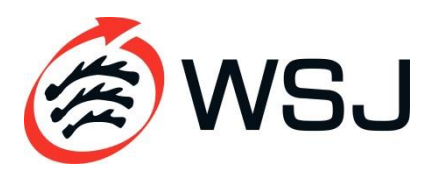

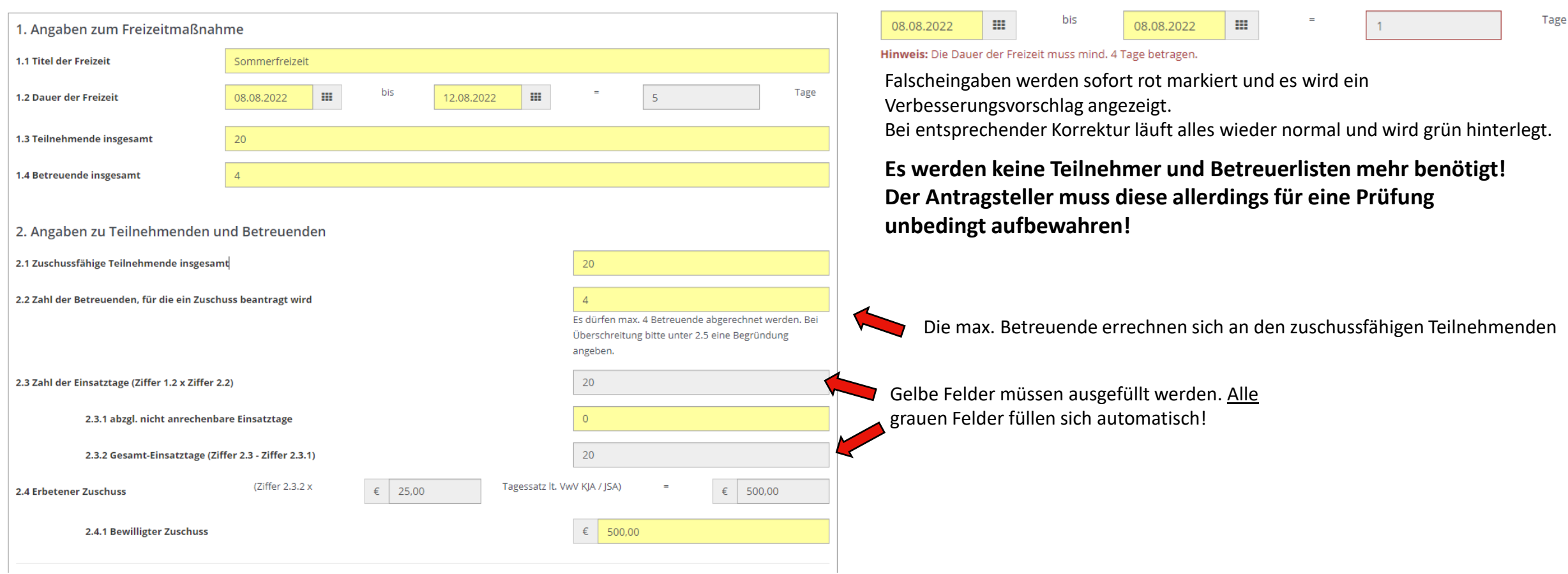

Wichtig:

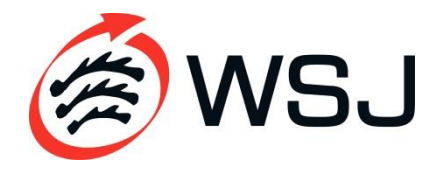

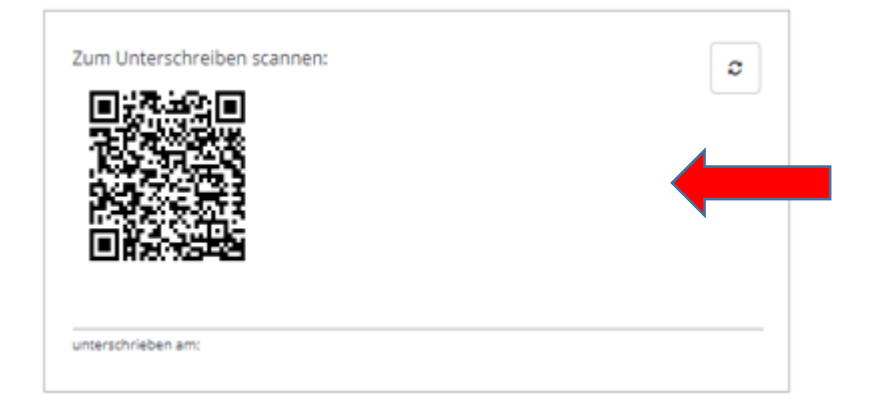

Die Verwendungsnachweise müssen ab sofort digital unterschrieben werden. Hierzu den QR-Code mit dem Handy oder einem Tablet scannen. Dann werden Sie direkt zur Unterschrift weitergeleitet

#### **DASPBW**

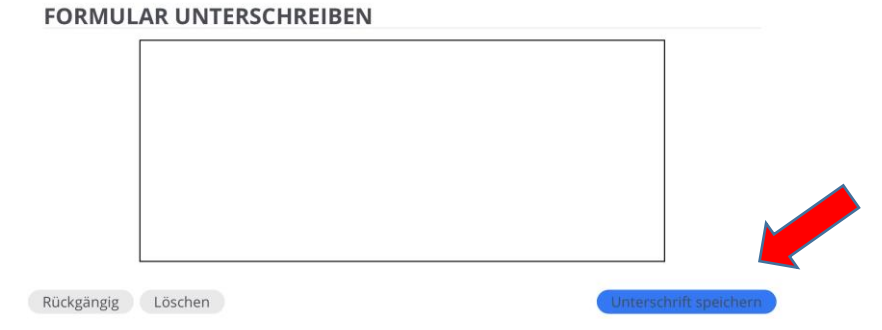

Im markierten Feld unterschreiben und Unterschrift speichern.

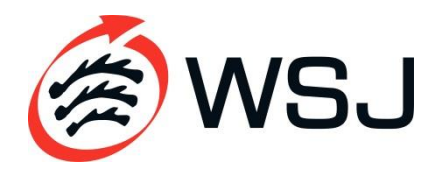

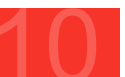

 $\boldsymbol{c}$ 

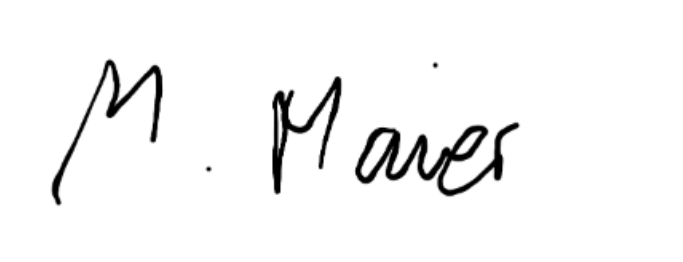

unterschrieben am: 11.10.2022 14:02:57

Wenn Sie die Unterschrift gespeichert haben wird nach kurzer Zeit die Unterschrift im Verwendungsnachweis ergänzt

AN VERBANDSZENTRALE ABSENDEN

ALS ENTWURF SPEICHERN

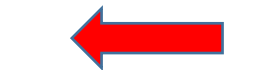

Wenn alle Daten korrekt eingegeben wurden, können Sie den Entwurf speichern und ggfs. nochmals drüber schauen oder den Vorgang direkt an uns schicken.

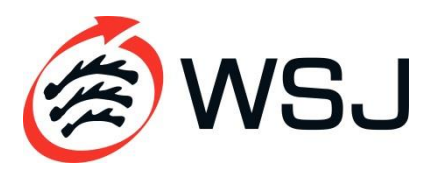

# **ÜBERSICHT: AKTUELLE VORGÄNGE**

#### 10 Pädagogische Betreuung bei Jugenderholungsmaßnahmen

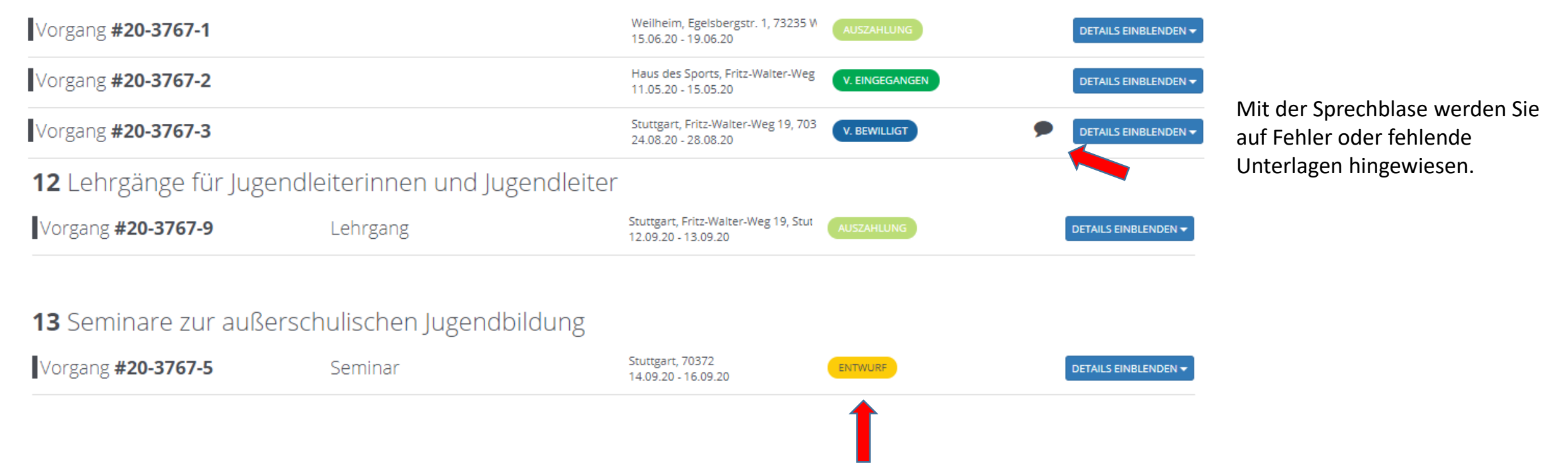

In der Übersicht sehen Sie den Bearbeitungsstatus der Verbandszentrale von Ihren beantragten Maßnahmen.

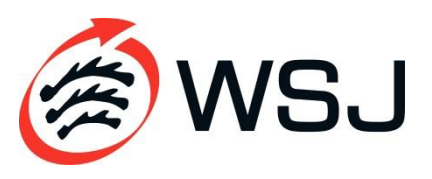

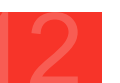